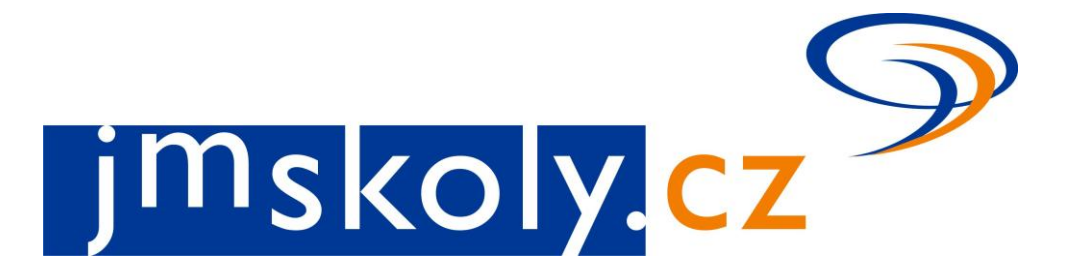

# **Informační a vzdělávací portál Jihomoravského kraje**

# **VYTVÁŘENÍ DOKUMENTŮ**

**Manuál tvorby dokumentů a pravidla pro zveřejňování příspěvků na portál**

verze 3.1 duben 2014

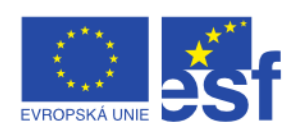

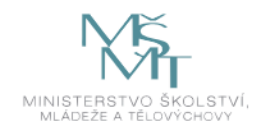

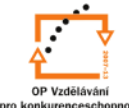

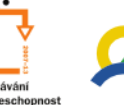

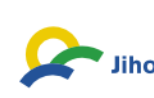

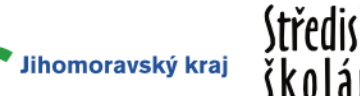

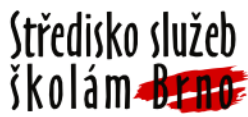

#### **Obsah**

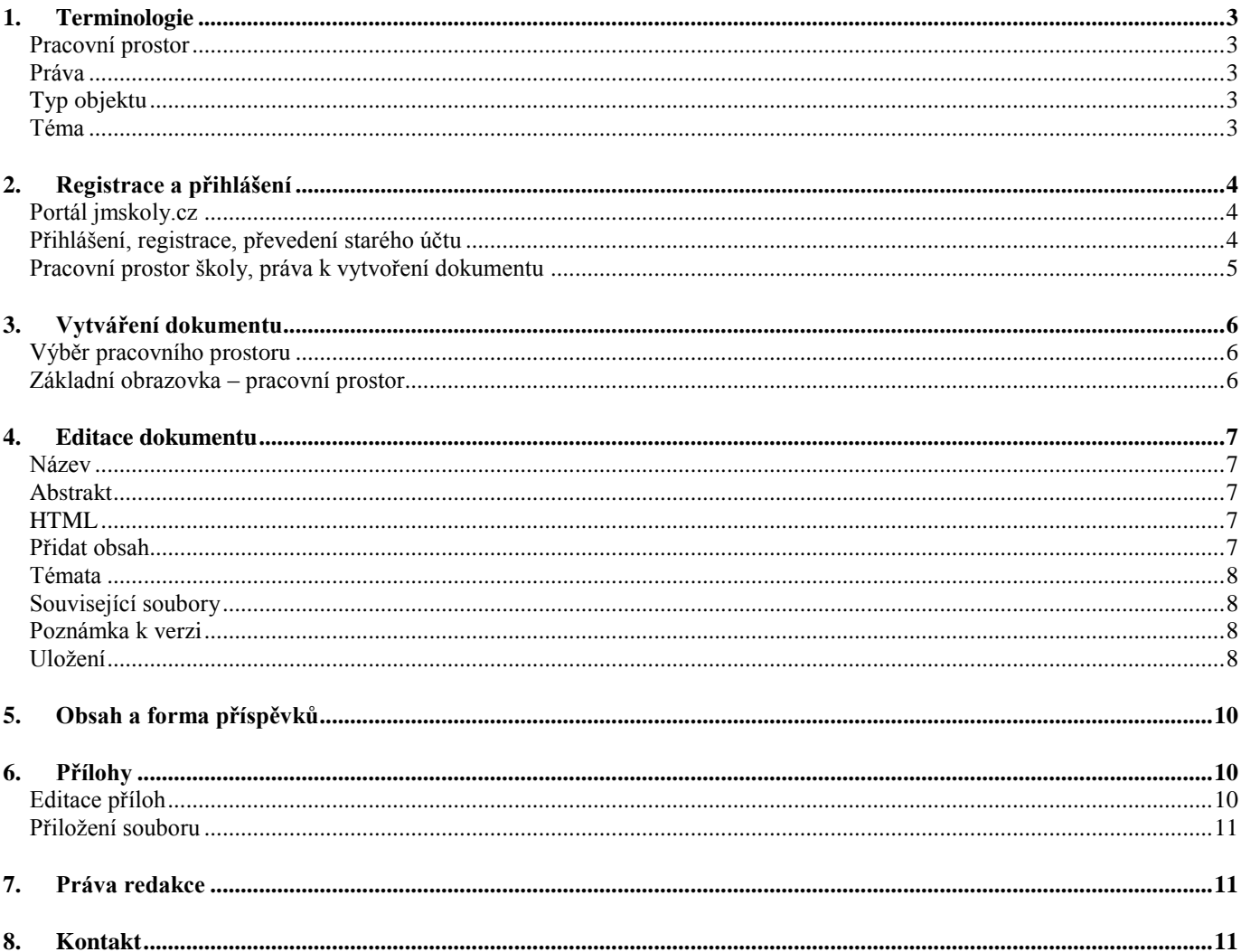

## <span id="page-2-0"></span>*1. Terminologie*

Při práci s portálem se objevuje několik pojmů:

#### <span id="page-2-1"></span>**Pracovní prostor**

- základní jednotka ve struktuře portálu
- automaticky se vytváří každé organizaci nebo uživateli, který se zaregistruje do prostředí jmskoly.cz
- v pracovním prostoru se vytváří veškerý obsah, který chcete zveřejnit na portále (dokumenty, inzeráty, akce, studijní obory,…) kromě školních soutěží, ty se přihlašují v samostatném modulu

#### <span id="page-2-2"></span>**Práva**

- při přihlašování do pracovního prostoru si můžete požádat o různá oprávnění
	- **Ředitel** práva pro ředitele organizací mohou zasahovat do informací v katalogu škol, schvalovat žádosti o členství v pracovním prostoru organizace, moderovat obsah vytvářený uživateli přihlášených pod pracovním prostorem organizace. **Tato práva přidělují administrátoři portálu a jejich přidělení se ověřuje přímým dotazem na uživatele.**
	- **Správce** může zasahovat do informací v katalogu škol, schvalovat žádosti o členství v pracovním prostoru organizace, moderovat obsah vytvářený uživateli přihlášených pod pracovním prostorem organizace
	- **Editor** může vytvářet obsah v pracovním prostoru, ale nemůže ho samostatně publikovat
	- **Moderátor** může vytvářet a publikovat obsah v pracovním prostoru, navíc může schvalovat obsah vytvořený editory
	- **Ekonom** může vytvářet a publikovat obsah v pracovním prostoru, navíc je zařazen do skupiny pro příjem zpráv určených pro management organizace
	- **Čtenář** uživatel s právy pouze pro čtení, není oprávněn cokoliv vytvářet v pracovním prostoru. Práva čtenáře mohou využívat rodiče nebo žáci školy, aby je mohli uživatelé s vyššími právy kontaktovat pomocí zpráv v portálu
	- **Soutěže** práva do modulu školních soutěží

#### <span id="page-2-3"></span>**Typ objektu**

- obsah, který můžete vytvořit v pracovním prostoru
	- **Dokument** články a tiskové zprávy
	- **Inzerát** nabídky a poptávky
	- **Akce** pozvánky na události, které mají přesné určení místa a času
	- **Studijní obor** pouze u organizací a pro uživatele s právy ředitel nebo správce– každá škola (SŠ, ZŠ, ZUŠ) může doplnit informace o svých oborech
	- **Anketa** jednoduchý dotaz s několika možnostmi odpovědí
	- **Téma** některé pracovní prostory mohou využívat vlastní témata jiná než hlavní témata portálu

#### <span id="page-2-4"></span>**Téma**

- informace o obsahu, který jste vytvořili
- každý dokument může být označen více tématy

### <span id="page-3-0"></span>*2. Registrace a přihlášení*

#### <span id="page-3-1"></span>**Portál jmskoly.cz**

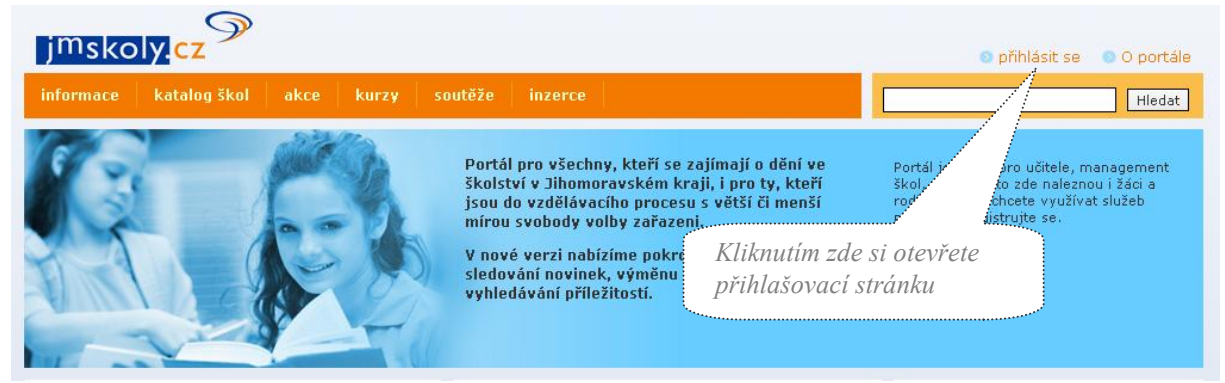

## <span id="page-3-2"></span>**Přihlášení, registrace, převedení starého účtu**

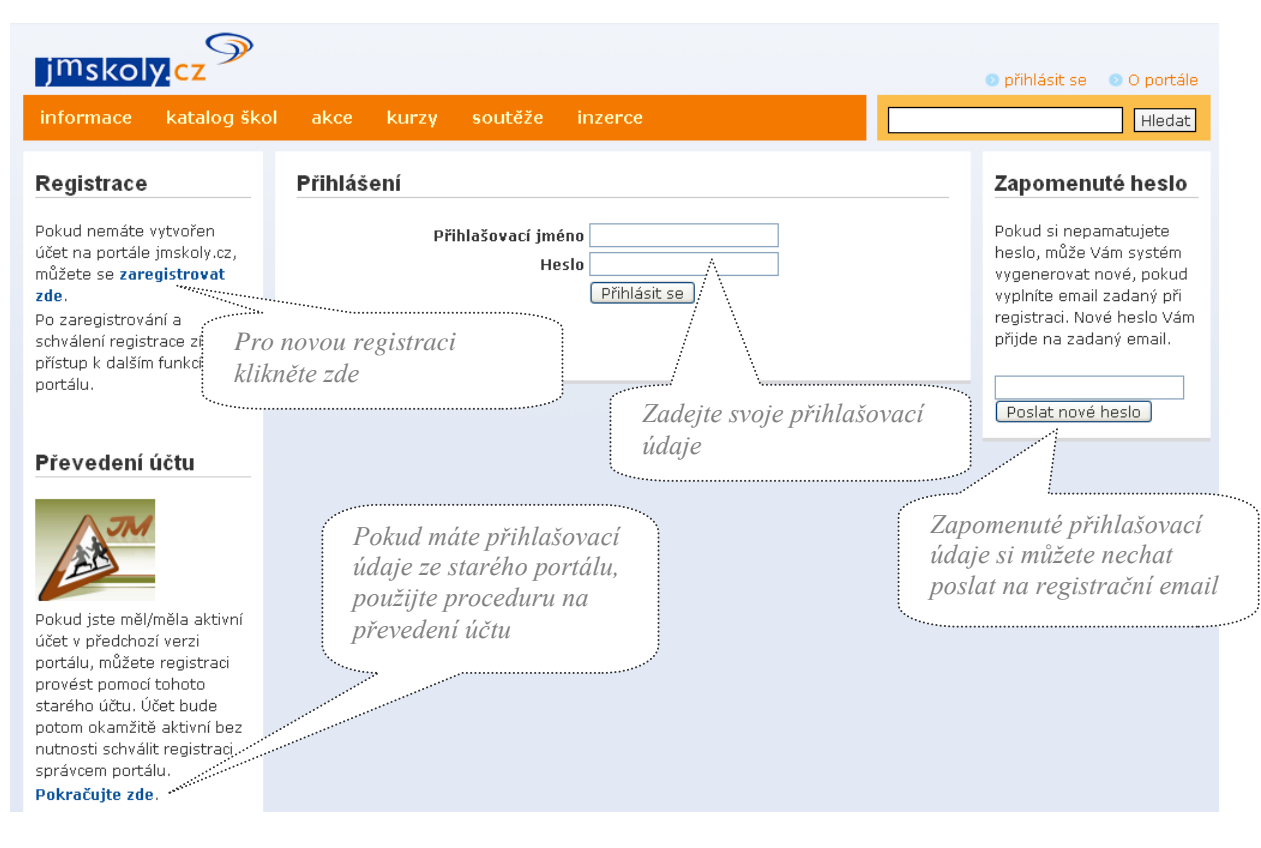

#### **Pro registraci je třeba vyplnit registrační formulář a potvrdit ověřovací e-mail.**

- **1)** stiskněte na nápis "**přihlásit se**" , vedle pole "o portále",
- **2)** v levé části klikněte na zvýrazněné "**zaregistrovat zde**",
- **3)** vyplňte registrační formulář, pole označená "\*" jsou povinná,
- **4)** na uvedený mail vám přijde zpráva s odkazem, na který klikněte,
- **5)** v prostředí portálu klikněte na potvrzovací tlačítko.

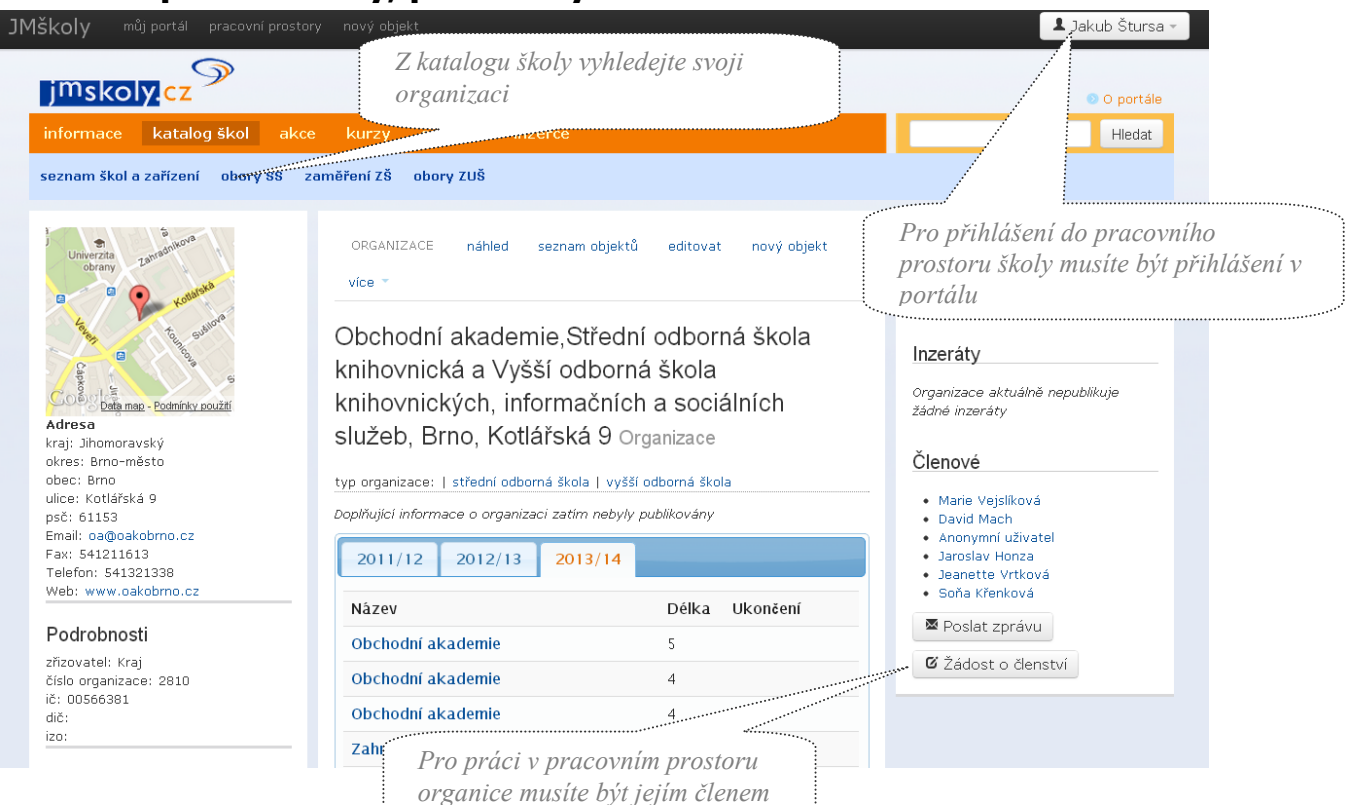

# <span id="page-4-0"></span>**Pracovní prostor školy, práva k vytvoření dokumentu**

**Pro publikování příspěvků je vhodné se přihlásit do pracovního prostoru organizace, ve které pracujete, a zažádat si o některá práva.** 

- **1)** z menu vyberte **Katalog škol** a vyhledejte vaši organizaci,
- **2)** v levé části lišty klikněte na tlačítko **Žádost o členství,**
- **3)** ve vyskakovacím okně si vyberte roli.

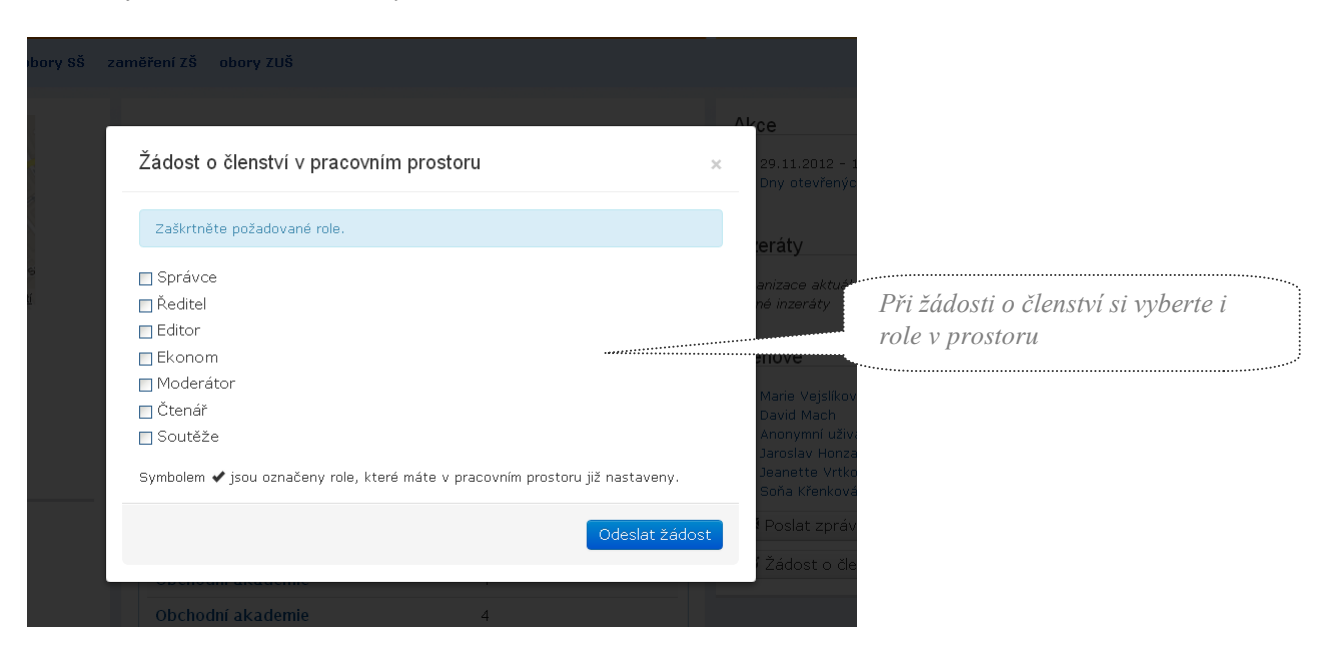

**4)** Po odeslání žádosti je nutné vyčkat, až uživatele schválí některý ze správců nebo ředitel pracovního prostoru.

### *3. Vytváření dokumentu*

<span id="page-5-1"></span><span id="page-5-0"></span>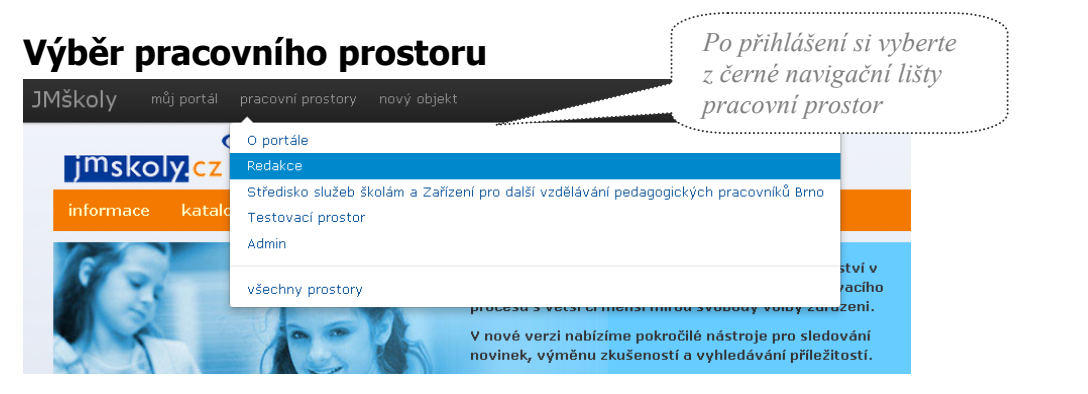

#### <span id="page-5-2"></span>**Základní obrazovka – pracovní prostor** *identifikace přihlášeného*  **JMškolv** ี<br>\* " " กลับ เกิด " กลับ เกิด " กลับ เกิด " กลับ เกิด " กลับ เกิด " กลับ เกิด " กลับ เกิด" " กลับ เกิด" " กลับ<br>พ.ศ. 1555 - กลับ เกิด " กลับ เกิด " กลับ เกิด " กลับ เกิด " กลับ เกิด " กลับ เกิด" " กลับ เกิด" " กลับ เกิด" "  $\mathbb{Q}$ *Pro vytváření obsahu klikněte*  imskoly.cz © O portále *na tlačítko nový objekt* informace katalog škol akce kurzy soutěže Hedat pracovní prostor Nový objekt výběr typu a prostoru Každý nový objekt se vytváří v určitém pracovním prostoru. Zkontrolujte prosím, že jse :<br>: přepněte na *Typ a název pracovního prostoru* jiný V pracovním prostoru , "<br>Z Organizace / Obchodní akademie Střední odborná škola knihovnická a Vyšší odborná škola knihovnických, informačních a<br>sociálních služeb, Brno, Kotlářská 9 Přidat objekt Ostatní pracovní prostory Bezpečně v kyberprostoru Akce Dokument Biologie - vzor Inzerát Cesta rozvoje středních škol v Jmk Ohor FOTOŠKOLA Obrázel Fyzika - vzor Soubor Hledání partnerů v projektech Informace *Další dostupné pracovní Výpis dostupných objektů*  Interkulturní vzdělávání dětí, žáků a pedagogů *v daném pracovním prostory prostoru*

Po přihlášení si vyberete z černé navigační lišty pracovní prostor, do kterého budete svůj příspěvek vkládat. Pro vytvoření příspěvku klikněte na tlačítko "nový objekt". Typ objektu prosím zvolte podle charakteru vašeho příspěvku.

- **Dokument** články a tiskové zprávy
- **Inzerát** nabídky a poptávky
- **Akce** pozvánky na události, které mají přesné určení místa a času
- **Studijní obor** pouze u organizací a pro uživatele s právy ředitel nebo správce– každá škola (SŠ, ZŠ, ZUŠ) může doplnit informace o svých oborech
- **Anketa** jednoduchý dotaz s několika možnostmi odpovědí

Váš přípěvek se objeví v dané sekci a také na úvodní straně portálu.

<span id="page-6-0"></span>V případě, že chcete vložit **informace o vaší škole,** např. informace o zaměření vaší školy, doplnění kontaktů, fotografie, zajímavosti, je nutné najít si v katalogu škol vaši školu a dát "editovat" hlavní stránku – pracovní prostor školy. Takto vložený příspěvek se zveřejní v pracovním prostoru vaší školy, nikoli na úvodní straně portálu.

### *4. Editace dokumentu*

#### <span id="page-6-1"></span>**Název**

Stručný a výstižný.

### <span id="page-6-2"></span>**Abstrakt**

Krátký popis zobrazující se spolu s názvem dokumentu na úvodní straně portálu a v sekci informace. Detailnější informace prosím uveďte až do těla vašeho příspěvku.

#### <span id="page-6-3"></span>**HTML**

Textový editor pro snadnou úpravu textu dokumentu. Text je možné kopírovat ze zdrojového dokumentu pomocí kláves Ctrl+c, Ctrl+v. Funkce kopírovat/vyjmout/vložit nejsou podporované.

Akce a inzerát – pro vytvoření textového editoru je nutné "přidat obsah" formátu HTML.

#### <span id="page-6-4"></span>**Přidat obsah**

- **Přílohy (soubory)** Nástroj vhodný pro publikování rozsáhlejšího obsahu, případně pro zveřejnění souborů v jejich původní formě. Tlačítkem "přidat" vyvoláme formulář, který umožní z PC nahrát zvolený soubor. Lze nahrát i více souborů najednou stiskem klávesy Ctrl při výběru z adresáře PC. Lze přidat soubory s příponou .pdf, .doc, .docx, .xls, .xlsx, .ppt, .pptx, .jpg, .odt.
- **Seznam poddokumentů** označení titulku např. fotogalerie.
- **Obrázek** k němu se automaticky nahraje název souboru, velikost, rozměry, typ, náhled a je možné doplnit popis, odkaz, zarovnání.
- **Seznam souvisejících objektů** označení seznamu např. příloh
- **HTML** u akce a inzerátu je nutné přidat pro vytvoření textového editoru.
- **Formulář** obsahuje titulek, kontaktní formulář a email příjemce.
- **Odkaz na fórum** obsahuje text odkazu a výběr fóra.
- **Tematicky podobné dokumenty** zahrnuje nadpis a maximální počet dokumentů.
- **Fotogalerie** Velikost příloh není omezena, doporučujeme max. do 1 MB.

### <span id="page-7-0"></span>**Témata**

Klíčová slova charakterizující dokument. Je možné zvolit i více témat. Umožňuje filtrované vyhledávání vašeho příspěvku na portále.

**Seznam témat** 

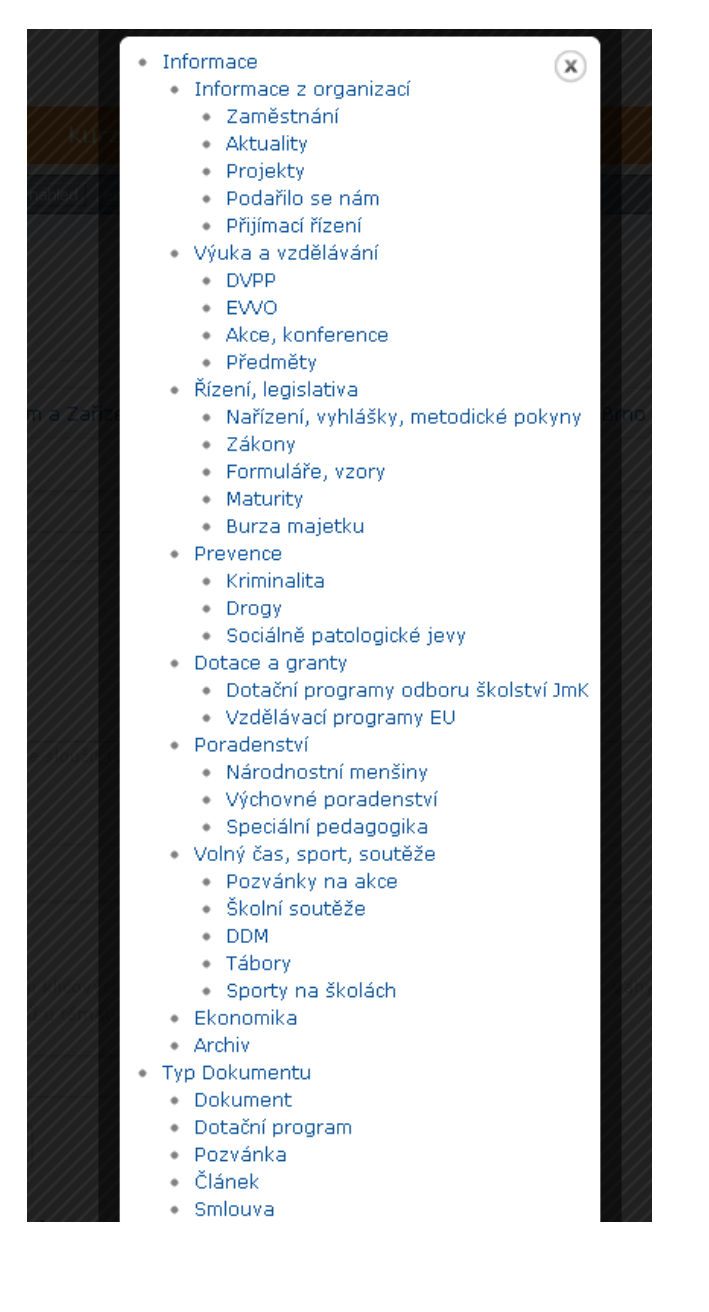

#### <span id="page-7-1"></span>**Související soubory**

<span id="page-7-2"></span>tematicky podobné dokumenty ručně přiřazené.

#### **Poznámka k verzi**

– portál podporuje verze, do poznámky můžete připojit poznámku k poslední úpravě.

#### <span id="page-7-3"></span>**Uložení**

- tlačítko "uložit koncept" nezveřejní dokument na portál, pouze do sekce Můj portál/Moje koncepty.
- Tlačítko "uložit a publikovat" zveřejní dokument na úvodní stranu portálu.

#### **Obr.: Editace dokumentu**

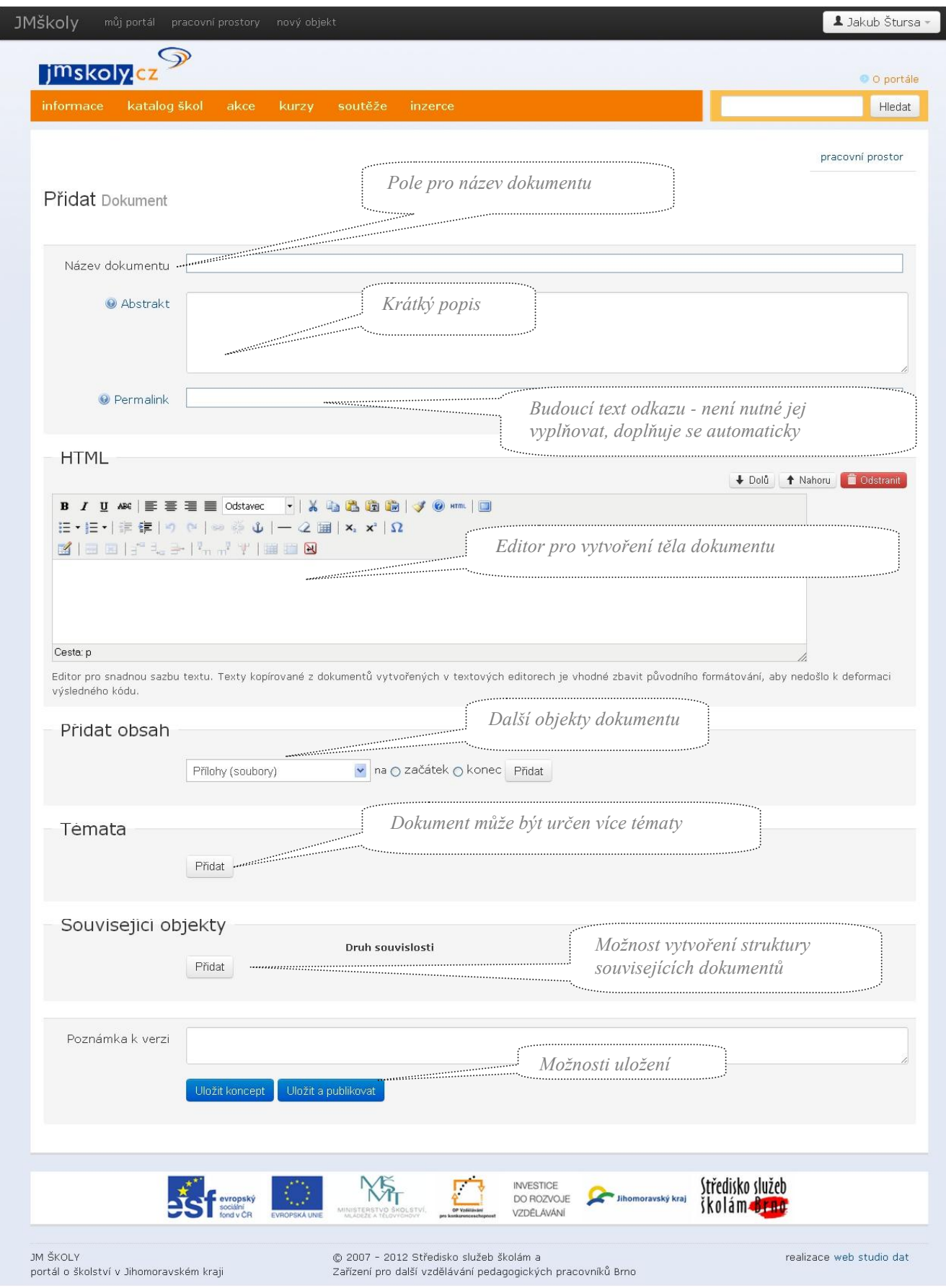

### *5. Obsah a forma příspěvků*

<span id="page-9-0"></span>Příspěvky musejí být zpracovány v běžném textovém formátu a v souladu s typografickými pravidly.

Každý příspěvek musí být podepsán jménem a příjmením autora, je vhodné uvést také název a sídlo organizace, za niž příspěvek posílá.

#### *Za správnost a věcnost údajů v příspěvku odpovídá autor příspěvku.*

Příspěvky musí respektovat zásady slušného chování, nesmějí obsahovat vulgární urážky, osočování, pomluvy apod.

#### **Je zakázáno:**

- Uveřejňovat příspěvky, které jakýmkoliv způsobem porušují zákony ČR.
- Urážet, pomlouvat či vyhrožovat komukoli násilím.
- Podněcovat nenávist k jednotlivcům nebo skupinám obyvatel, zejména na základě národnostní, rasové nebo náboženské příslušnosti.
- Vyjadřovat se vulgárně.
- Opakovaně vkládat stejné příspěvky (tzv. tapetování).
- Zneužívat portál k šíření reklamy a spamu.
- Vkládat odkazy na stránky s nelegálním obsahem.
- Uveřejňovat na portál příspěvky či odkazy, které nesouvisejí se školskou tématikou.

#### *Nerespektování těchto pravidel bude mít za následek smazání příspěvku redakcí.*

#### *6. Přílohy*

<span id="page-9-1"></span>Fotografie a další přílohy příspěvků (.jpg, .pdf, .doc, .gif) se vkládají jako samostatné soubory. Přílohy – samostatné dokumenty je nutné mít před přiložením připravené na známém místě (HDD, externí paměť). Fotografie nesmějí být vložené do Wordu, PowerPointu či jiných aplikací. Je možné přidávat libovolné množství a velikost příloh (např. pokud obsahují fotografie). Doporučení – přikládejte soubory s velikostí do 1 MB.

#### <span id="page-9-2"></span>**Editace příloh**

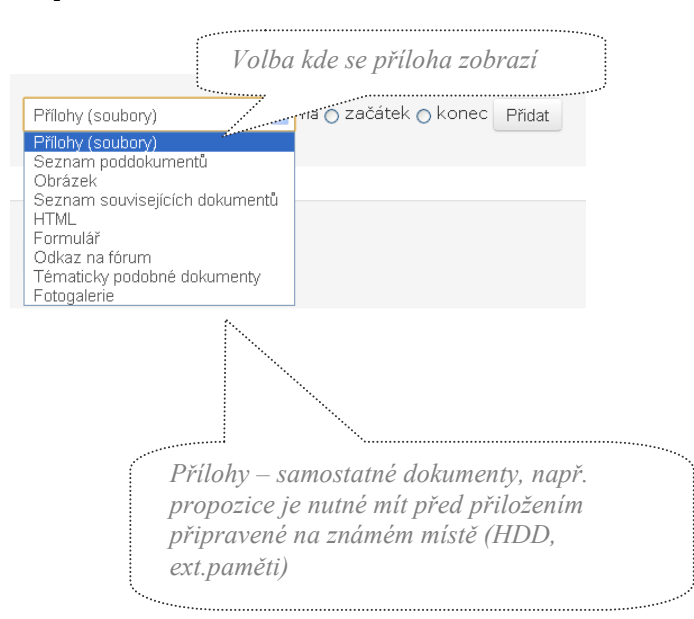

### <span id="page-10-0"></span>**Přiložení souboru**

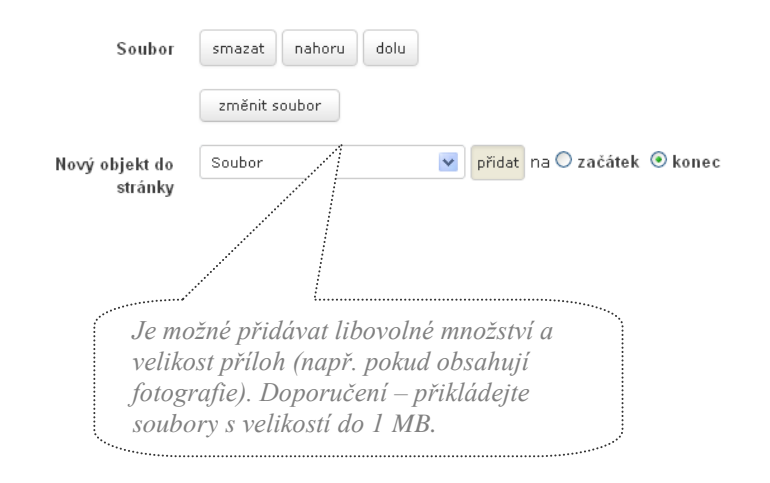

### *7. Práva redakce*

<span id="page-10-1"></span>Redakce si vyhrazuje právo:

- kontrolovat a editovat vložené příspěvky,
- právo na krácení a stylistickou a gramatickou úpravu vložených příspěvků,
- zařazení příspěvků do jiného tématu portálu,
- změnu grafického zpracování příspěvků,
- smazání příspěvků, které vykazují znaky komerční reklamy.

#### <span id="page-10-2"></span>*Redakce nezodpovídá za obsah příspěvků a správnost informací.*

#### *8. Kontakt*

#### **V případě dotazů nebo připomínek kontaktujte prosím:**

Středisko služeb školám a Zařízení pro další, vzdělávání pedagogických pracovníků Brno

- Jakub Štursa metodik informačních systémů tel: +420 543 426 051 gsm: 420 733 585 837 mail: stursa@sssbrno.cz
- Ing. Lucie Adamová tel.: +420 543 426 060 mail: adamova@sssbrno.cz